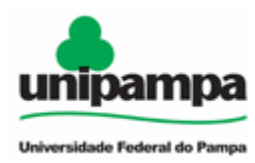

Ministério da Educação Universidade Federal do Pampa - UNIPAMPA Núcleo de Tecnologia de Informação e Comunicação

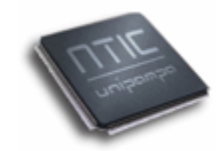

# **GUIA DE INSTALAÇÃO E USO**

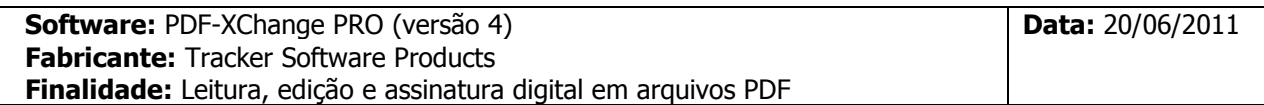

## **BAIXANDO O ARQUIVO DE INSTALAÇÃO:**

**1.** Os arquivos de instalação e a licença do software podem ser baixados no endereço: <http://www.unipampa.edu.br/sistemas/licencas>

**2.** Após baixar o arquivo de instalação é necessário descompactar o mesmo e executar o instalador do programa.

### **INSTALANDO O SOFTWARE:**

**1.** Na primeira janela da instalação, deixe em "English" e clique em OK;

**2.** No processo de instalação do software, clique em "Next" nas janelas que abrirão, aceitando os termos de uso e as definições padrões do programa;

**3.** Na última janela que abrirá, clique em "Install";

**4.** Após a instalação, clique em "NÃO/NO" em "Install PDF-

XChange as the default system printer" (figura 1).

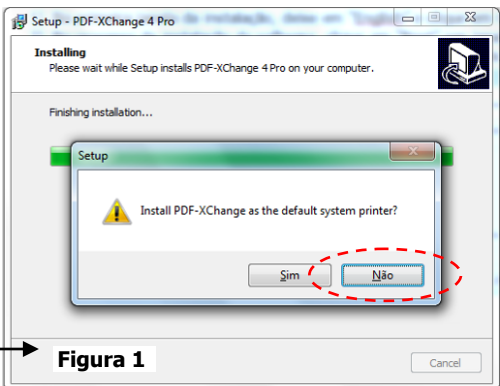

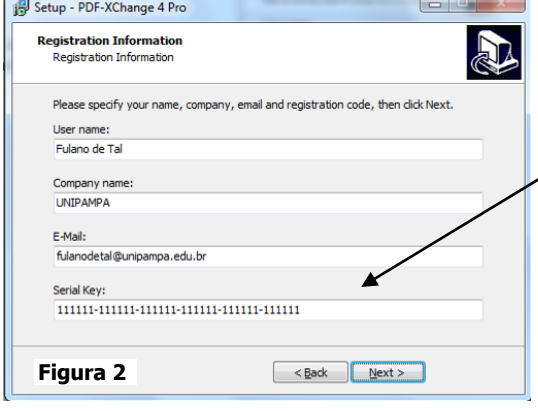

**ALTERANDO O IDIOMA PARA PORTUGUÊS: 1.** Ao abrir o software, clique no menu "Edit" e escolha

**3.** Selecione "Portuguese (Brazil)" e clique em OK.

**2.** Selecione a opção "Languages" e habilite a caixa "Choose

"Preferences";

Custom Language" (figura 3);

### **EFETUANDO O LICENCIAMENTO:**

**1.** Após a etapa de instalação, o sistema abrirá a janela para licenciamento do programa;

**2.** Clique em "Next" e na janela "Registration Information" (figura 2) insira seus dados e o número da licença disponibilizada no sistema de licenças de softwares da UNIPAMPA;

**3.** Clique em "Next" e reinicie o sistema.

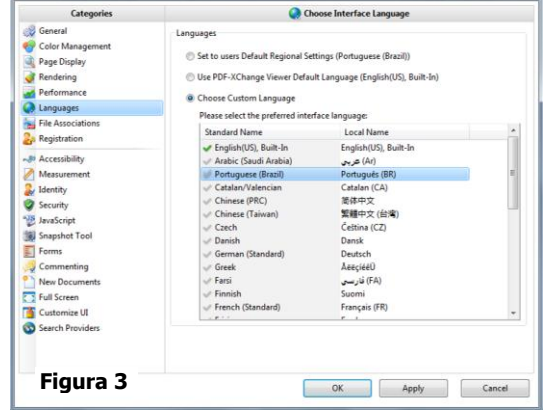

Universidade Federal do Pampa Núcleo de Tecnologia da Informação e Comunicação Av. Tiaraju, 810. Ibirapuitã. Alegrete-RS. CEP – 97546-550. E-mail: contato@ntic.unipampa.edu.br Site: www.ntic.unipampa.edu.br Telefone: (55) 3421-8410 Fax: (55) 3421-8411

#### **ASSINANDO DIGITALMENTE NO PDF-XCHANGE:**

**1.** Antes de executar o software, conecte o seu *Token* na porta USB do computador;

- **2.** Ao abrir um documento PDF, clique no menu "Páginas" e escolha "Assinatura / Assinar o documento";
- **3.** Escolha a área do documento onde deverá constar a assinatura virtual (figura 4);

**4.** Na janela que abrirá, clique em OK e depois digite a senha de seu Token para confirmar a assinatura digital do documento.

A assinatura virtual (ou carimbo) que o software cria, conforme figura 4, possibilita a verificação da autenticidade em outros computadores. **Clique no carimbo para verificar a validade da assinatura.**

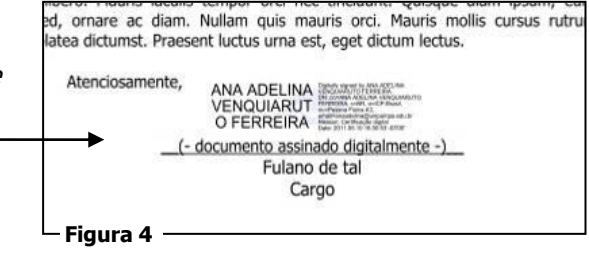

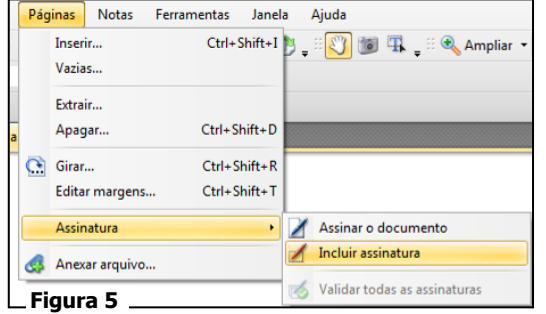

#### **Múltiplas assinaturas:**

Em "Incluir assinatura" é possível incluir mais de uma assinatura em um documento (figuras 5 e 6).

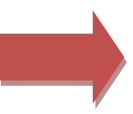

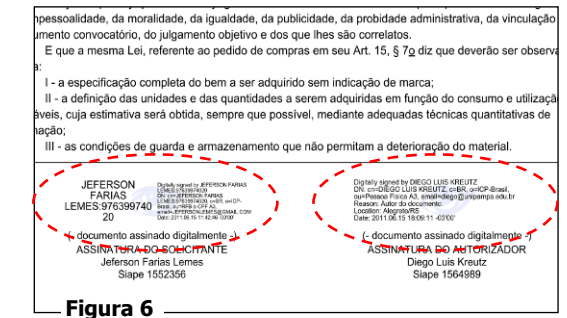

### **MAIORES INFORMAÇÕES NOS LINKS:**

<http://www.tracker-software.com/product/pdf-xchange-viewer/videos> <http://www.iti.gov.br/twiki/pub/Certificacao/CartilhasCd/brochura01.pdf> <http://www.jf.jus.br/cjf/tecnologia-da-informacao/identidade-digital/o-que-e-assinatura-digital> <http://www.certisign.com.br/certificacao-digital/por-dentro-da-certificacao-digital/glossario>

> Universidade Federal do Pampa Núcleo de Tecnologia da Informação e Comunicação Av. Tiaraju, 810. Ibirapuitã. Alegrete-RS. CEP – 97546-550. E-mail: contato@ntic.unipampa.edu.br Site: www.ntic.unipampa.edu.br Telefone: (55) 3421-8410 Fax: (55) 3421-8411